## МИНИСТЕРСТВО НАУКИ И ВЫСШЕГО ОБРАЗОВАНИЯ РОССИЙСКОЙ ФЕДЕРАЦИИ Федеральное государственное автономное образовательное учреждение высшего образования «Южно-Уральский государственный университет (национальный исследовательский университет)»

Высшая школа электроники и компьютерных наук Кафедра «Электронные вычислительные машины»

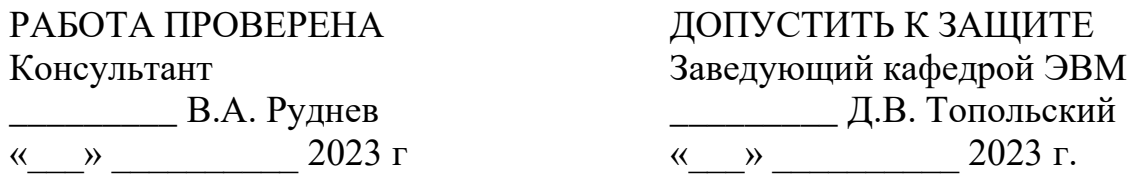

Разработка программного модуля для формирования и отправки управляющих команд на микроконтроллер ESP32

# ПОЯСНИТЕЛЬНАЯ ЗАПИСКА К ВЫПУСКНОЙ КВАЛИФИКАЦИОННОЙ РАБОТЕ ЮУрГУ–090301.2023.145 ПЗ ВКР

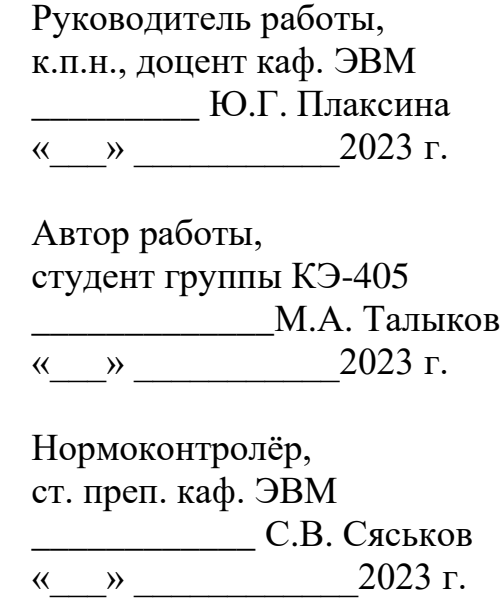

МИНИСТЕРСТВО НАУКИ И ВЫСШЕГО ОБРАЗОВАНИЯ РОССИЙСКОЙ ФЕДЕРАЦИИ Федеральное государственное автономное образовательное учреждение высшего образования «Южно-Уральский государственный университет (национальный исследовательский университет)» Высшая школа электроники и компьютерных наук Кафедра «Электронные вычислительные машины»

> УТВЕРЖДАЮ Заведующий кафедрой, \_\_\_\_\_\_\_\_\_\_\_\_\_\_ Д.В. Топольский  $\overline{\text{w}}$   $\overline{\text{w}}$   $\overline{\text{w}}$

## **ЗАДАНИЕ**

## **на выпускную квалификационную работу бакалавра**  студенту группы КЭ-405 Талыкову Максиму Андреевичу, обучающемуся по направлению 09.03.01 «Информатика и вычислительная техника»

**1. Тема работы: «**Разработка программного модуля для формирования и отправки управляющих команд на микроконтроллер ESP32» утверждена приказом по университету от 25.04.2023 г. №753-13/12

**2. Срок сдачи студентом законченной работы:** 01 июня 2023 г.

## **3. Исходные данные к работе:**

- − используемые языки: Java;
- − платформа разработки Android Studio 2022.1.1;
- − простой и интуитивно понятный интерфейс;
- − версия Android не ниже 7.0.

## **4. Перечень подлежащих разработке вопросов:**

- 1. Анализ предметной области;
- 2. Проектирование интерфейса программного модуля;
- 3. Разработка алгоритма для передачи управляющих команд;
- 4. Проектирование программного модуля;
- 5. Разработка программного модуля.

5. Дата выдачи задания: «<u>Урана в декабря 2022 г.</u>

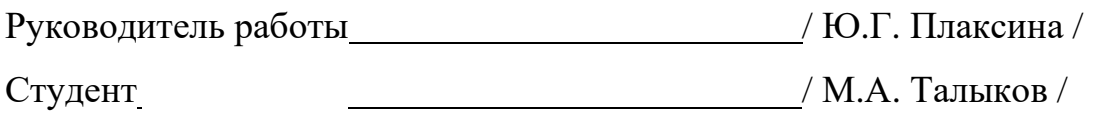

# КАЛЕНДАРНЫЙ ПЛАН

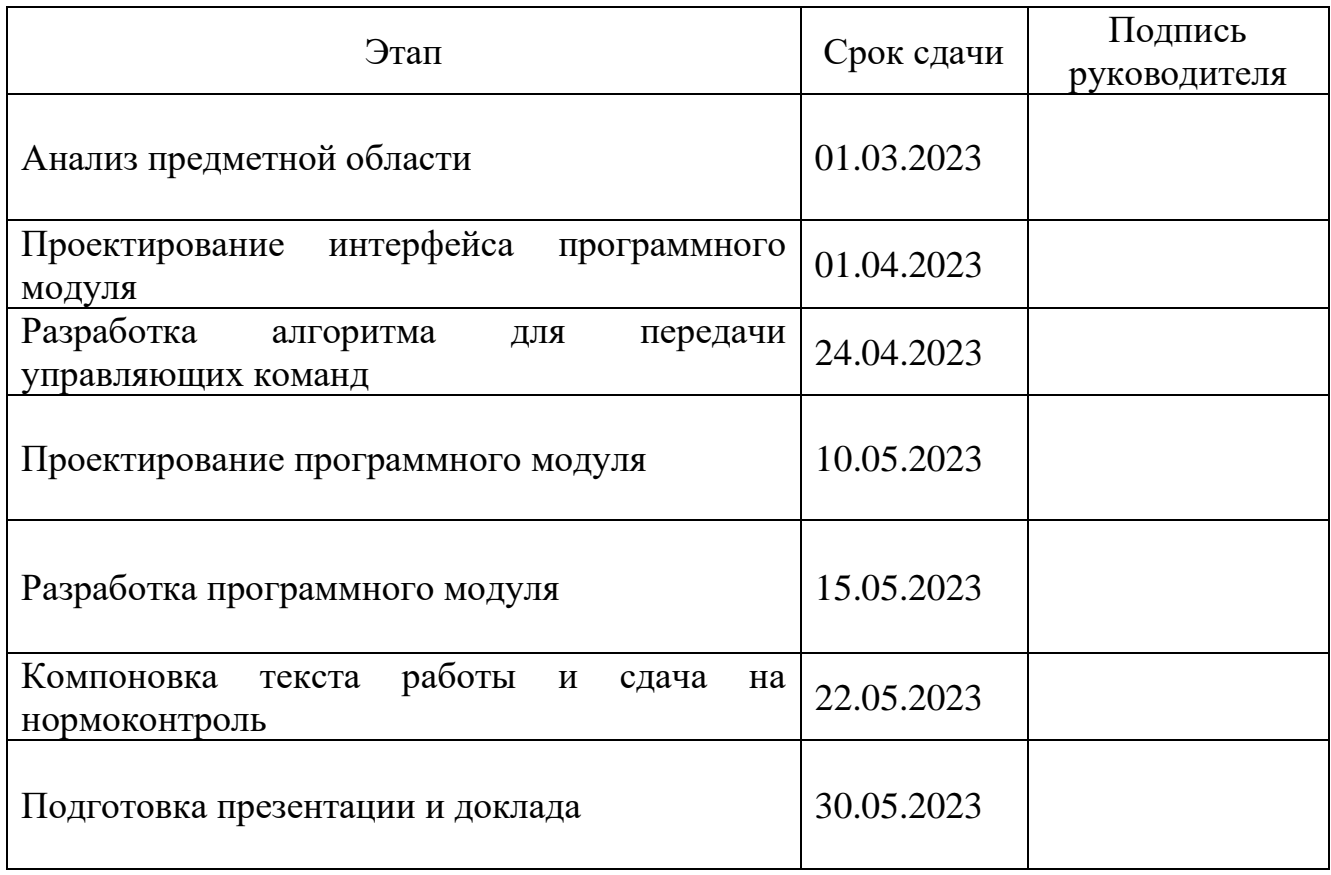

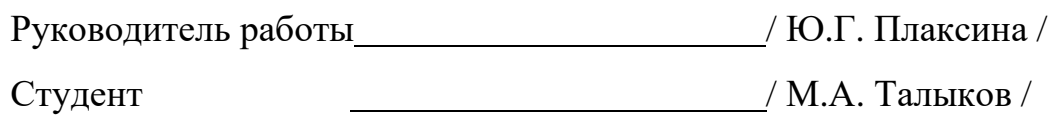

### АННОТАЦИЯ

Талыков М.А. Разработка программного модуля для формирования и отправки управляющих команд на микроконтроллер ESP32 – Челябинск: ФГАОУ ВО «ЮУрГУ (НИУ)», ВШ ЭКН; 2023, 41 c., 5 ил., библиогр. список – 16 наим., 2 прил.

В рамках выпускной квалификационной работы разрабатывается программный модуль для формирования и отправки управляющих команд на микроконтроллер ESP32. В ходе работы был проведен аналитический обзор аналогов с выявлением наиболее технологичных решений, были выбраны необходимые для разработки средства и определены функциональные и нефункциональные требования. Опираясь на это, был разработан программный модуль для управления микроконтроллером ESP32 с устройства на операционной системе Android путем отправки управляющих команд через USB по RS-485 интерфейсу в формате JSON и получения ответов от устройства.

# ОГЛАВЛЕНИЕ

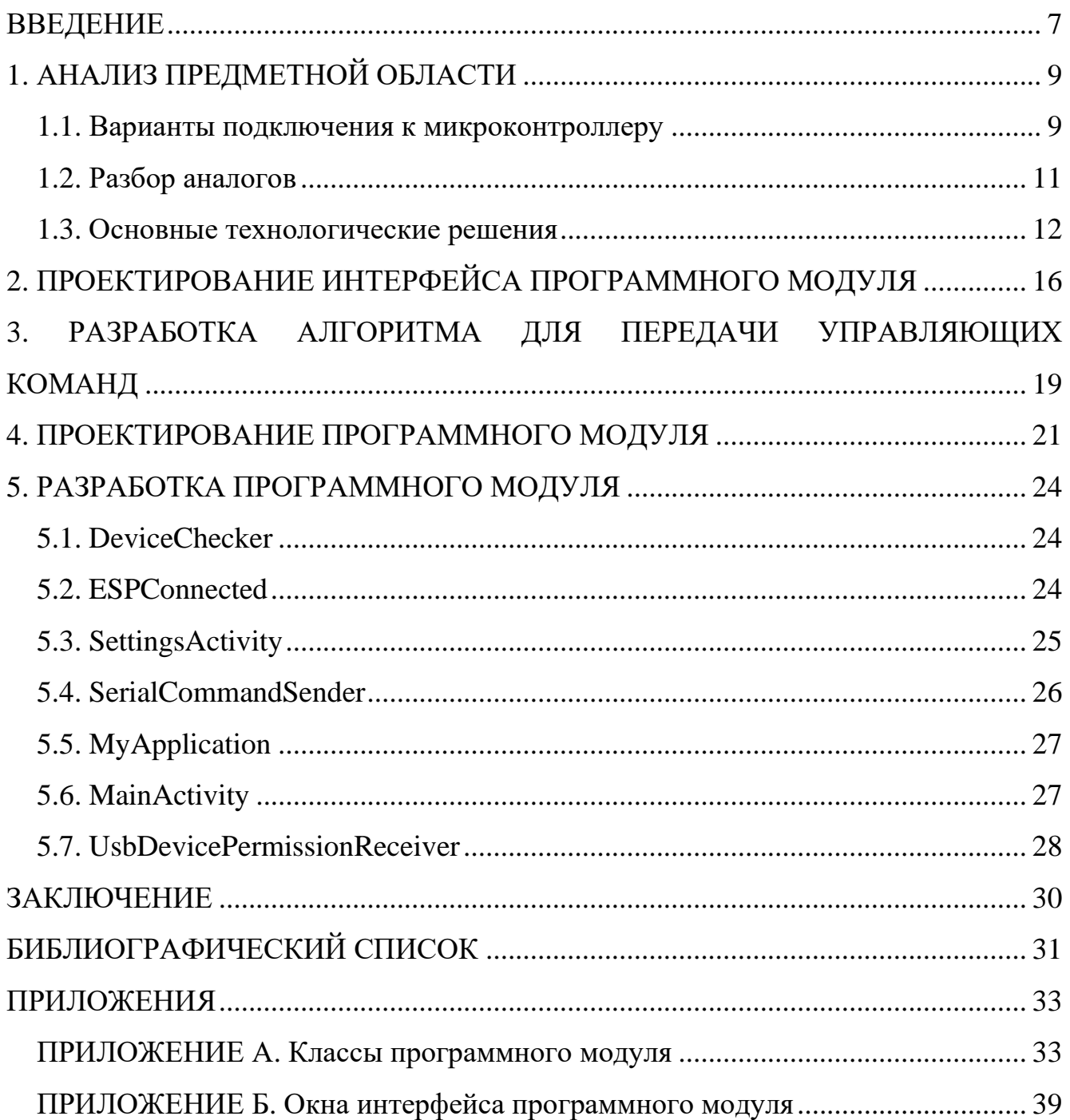

#### ВВЕДЕНИЕ

<span id="page-6-0"></span>В современных условиях производственная автоматизация имеет все большее значение, обеспечивая более эффективное и экономичное производство. Для реализации этой цели необходимо использовать высокотехнологичное оборудование, способное обеспечить надежную работу и возможность удаленного управления. Одним из наиболее перспективных решений в этой области является микроконтроллер ESP32, который представляет собой мощное устройство с богатым функционалом [1].

Актуальность данной темы обусловлена заданием заказчика, в котором необходимо разработать программный модуль для формирования и отправки управляющих команд с устройства Android на микроконтроллер ESP32. Данный проект позволит облегчить и ускорить процесс контроля и управления оборудованием, а также повысить точность и качество производства.

Данная операционная система (ОС) была выбрана, потому что она является самой популярной мобильной операционной системой в мире и это открытая операционная система, что означает большую гибкость и свободу для разработчиков [2].

ESP32 является устройством нового поколения и превосходит своих предшественников, таких как STM32 и Arduino, по ряду параметров, например, по вычислительной мощности, по интегрированным сетевым интерфейсам, памяти и другим характеристикам, которые позволяют использовать его в различных областях, включая производственную автоматизацию.

Основным преимуществом микроконтроллеров серии ESP32 является их доступность. Они производятся в Китае, китайской компанией Espressif Systems [3]. Данные микроконтроллеры дешевле чем их аналоги на рынке.

Главной исследовательской задачей данной работы является проверка взаимодействия и стабильности работы программного модуля с микроконтроллером ESP32 для выполнения промышленных задач.

Для достижения поставленной цели, необходимо решить следующие задачи:

- − провести анализ предметной области;
- − спроектировать интерфейс программного модуля;
- − разработать алгоритм для передачи управляющих команд;
- − необходимо спроектировать программный модуль;
- − разработать программный модуль.

## <span id="page-8-0"></span>1 АНАЛИЗ ПРЕДМЕТНОЙ ОБЛАСТИ

#### 1.1 Варианты подключения к микроконтроллеру

<span id="page-8-1"></span>Существует несколько вариантов подключения устройства на базе ОС Android к микроконтроллеру ESP32. Вот некоторые из них:

- микроконтроллер можно настроить как точку доступа или подключить его к существующей сети Wi-Fi, а затем можно подключить устройство Android, которое будет использовать протокол TCP/IP для связи и отправлять команды или получать данные:

- ESP32 поддерживает Bluetooth (BR/EDR and Bluetooth Low Energy);

- можно подключить микроконтроллер к устройству через USB кабель, а затем использовать соответствующий протокол для связи между двумя устройствами.

Если же Wi-Fi и Bluetooth подключение устройств требует беспроводного интерфейса, то USB подключению в рамках производственной автоматизации следует подобрать физический интерфейс для соединения Android устройства с ESP32 [4]. Это требуется для того, чтобы пользователю не нужно было постоянно бегать от одного микроконтроллера к другому и переключать между ними провода. Одними из самых популярных интерфейсов являются Ethernet и RS-485 [5]. Рассмотрим их поподробнее.

Ethernet физический является ШИроко используемым интерфейс, предназначенным для передачи данных в производственной автоматизации с большим количеством устройств [6]. Он обеспечивает высокую скорость передачи и обрабатывает большие объемы данных, поддерживает различные протоколы, такие как Modbus TCP, которые могут быть использованы для связи с различными устройствами.

Преимущества Ethernet:

достигает скоростей передачи данных до 10 Гбит/с, что позволяет  $\,$ обрабатывать большие объемы данных в реальном времени.

− обладает высокой надежностью и стабильностью работы благодаря использованию современных технологий и алгоритмов контроля ошибок.

может использоваться для подключения различных устройств и обеспечения их взаимодействия с системами управления.

Недостатки Ethernet:

− оборудование Ethernet может быть дорогостоящим, особенно для устройств с высокой скоростью передачи данных;

− имеет ограничения на длину кабеля и расстояние между устройствами, что может ограничивать его использование в крупных производственных объектах;

требует использования качественной кабельной инфраструктуры, такой как кабель категории 5 или выше.

RS-485 – это физический интерфейс, который широко используется в производственной автоматизации с большим количеством устройств (до 255 в одной сети) и обеспечивает передачу данных на большие расстояния [7].

Преимущества RS-485:

− может передавать данные на расстояние до 1200 метров без потерь качества сигнала, это позволяет использовать RS-485 в крупных производственных объектах и на больших территориях;

− оборудование RS-485 может быть гораздо более доступным, чем Ethernetоборудование, особенно для устройств с низкой скоростью передачи данных;

имеет простую архитектуру и простой протокол передачи данных, что облегчает установку и настройку оборудования;

− поддерживает мультиплексирование, что позволяет использовать один кабель для подключения нескольких устройств.

Недостатки RS-485:

− обладает низкой скоростью передачи данных по сравнению с Ethernet, изза чего могут возникнуть проблему у устройств, которые требуют высокой скорости передачи данных.

не поддерживает множество протоколов, что может быть проблемой для подключения различных устройств и систем управления.

1.2 Разбор аналогов

<span id="page-10-0"></span>На данный момент в открытом доступе есть множество подобных проектов, предназначенных для передачи команд с устройства Android на различные микроконтроллеры через Wi-Fi, Bluetooth и USB. В качестве примеров рассмотрим программные модули для управления микроконтроллером при помощи прямого подключения через OTG кабель, так как данный способ обеспечивает наилучшее соединение между устройствами. Одними из самых популярных в магазине приложений для устройств на ОС Android Google Play являются: Serial USB Terminal, USB Serial Console, USB Serial Terminal Pro, Remote XY. Рассмотрим, что они из себя представляют.

Serial USB Terminal – это бесплатный программный модуль для устройств Android, который поддерживает соединение с микроконтроллерами через интерфейс USB [8]. Он позволяет отправлять и принимать данные, а также управлять настройками порта.

USB Serial Console – это еще один бесплатный программный модуль для Android, который позволяет отправлять и принимать данные через интерфейс USB [9]. Он имеет возможность настройки скорости передачи данных, битности и контроля четности.

USB Serial Terminal Pro – платный программный модуль, который имеет более расширенный функционал, чем Serial USB Terminal [10]. Он также позволяет отправлять и принимать данные через интерфейс USB и позволяет управлять настройками порта, но в отличии от своей бесплатной версии имеет возможность отправки нескольких команд одновременно.

Remote XY – это приложение для смартфонов и планшетов, предназначенное для управления и мониторинга микроконтроллеров и других электронных устройств через беспроводное или проводное соединение [11]. Оно предоставляет различные инструменты для программирования микроконтроллеров, включая библиотеки и примеры кода для популярных платформ, таких как ESP32, Arduino

и других. Также данное приложение позволяет создавать настраиваемые панели управления с кнопками, переключателями, ползунками и другими элементами управления.

Общие плюсы данных приложений:

эти приложения имеют простой и интуитивно понятный интерфейс, что  $$ позволяет использовать их даже новичкам;

данные проекты предоставляют возможность мониторинга и отладки данных, передаваемых через последовательный порт, у них есть возможность отслеживать входящие и исходящие данные, а также анализировать их формат и структуру, что особенно полезно при разработке и тестировании электронных устройств и программного обеспечения;

- некоторые из этих приложений позволяют пользователям создавать и запускать скрипты для автоматизации операций с последовательным портом, что может значительно упростить задачи, связанные с тестированием, настройкой и мониторингом устройств.

1.3 Основные технологические решения

<span id="page-11-0"></span>После проведенного аналитического обзора следует выбрать наилучшие способы для реализации данного проекта и выявить функциональные и нефункциональные требования.

1.3.1 Выбор средств разработки

Использование USB подключения для управления с устройства Android предоставляет ряд преимуществ для производственной автоматизации [12]. Во-первых, оно обеспечивает высокую скорость передачи данных, что является критически важным для быстрой отправки управляющих команд между устройствами. Во-вторых, это позволяет использовать стандартные кабели и разъемы, что упрощает процесс подключения и облегчает замену поврежденных кабелей. В-третьих, USB подключение обеспечивает надежность и защищенность передачи данных, так как оно осуществляется точно и без шумов, что уменьшает количество ошибок и повышает качество передачи данных.

Для реализации проекта был выбран физический интерфейс RS-485, так как он имеет ряд преимуществ перед другими протоколами для производственной автоматизации. Выбранный вариант обладает высокой скоростью передачи данных и широким диапазоном рабочих температур, что является важным фактором в условиях производства. Также он может передавать данные на большие расстояния и поддерживает подключение до 255 устройств к одной линии. Для связи устройства Android и микроконтроллера с помощью RS-485 потребуется преобразователь интерфейсов USB в RS-485. Еще одним плюсом является высокая устойчивость к помехам и надежность передачи данных, что критически важно для производственной автоматизации. Все это делает RS-485 наиболее подходящим для использования в системах управления производственным оборудованием с помощью микроконтроллера и устройства Android. Действительно, можно использовать подключение через Wi-Fi, однако при большом количестве беспроводных сетей будут возникать помехи и устройства будут работать не так эффективно, что в условиях промышленных процессов неприемлемо. При выборе сетевого интерфейса не стоит забывать о том, что проводная сеть заведомо надежнее и будет более приемлемой в производственной автоматике.

Рассмотрев аналогичные программные модули, можно сделать вывод, что интуитивно понятный интерфейс, который позволяет пользователям легко управлять микроконтроллерами со своих устройствах на ОС Android, а также простой доступ к командам и данным, передаваемым через последовательный порт, делают взаимодействие с устройствами, подключенными посредством USB, более удобным даже для новичков.

В качестве языка программирования для разработки выбран Java [13]. Он является старым и хорошо установленным языком программирования, который используется на протяжении длительного времени для разработки Android приложений. Большое количество существующего кода и библиотек написаны на Java, что делает его более доступным и интегрируемым в существующие проекты.

Исходя из выбранных способов реализации проекта следует рассмотреть библиотеки для работы с портом USB. Данные будут передаваться в формате JSON.

Рассмотрим самые популярные библиотеки для работы с последовательным портом устройств Android jSerialComm, RxTx и mik3y/usb-serial-for-android.

jSerialComm предлагает простой API для чтения и записи данных через последовательные порты [14]. Она может работать на различных платформах и обеспечивает базовый функционал для обмена данными. Однако данная библиотека не предоставляет специфической поддержки для работы с форматом JSON.

RxTx предлагает расширенный функционал для работы с последовательными портами и может использоваться для передачи данных в формате JSON [15]. Она имеет хорошую поддержку сообщества и способна управлять потоком данных. Может быть сложной в использовании, особенно для новичков в работе с последовательными портами. Не обновляется и не поддерживается официальным разработчиком с 2012 года.

Библиотека mik3y/usb-serial-for-android является специализированной для работы с последовательными портами через USB на Android устройствах [16]. Она предоставляет оптимизированный API для работы и может легко использоваться для передачи данных в формате JSON. Библиотека предназначена для использования на Android устройствах и может не поддерживать другие платформы.

Рассмотрев данные варианты, можно сделать вывод, что лучше реализовать проект с помощью mik3y/usb-serial-for-android, так как она специально разработана для работы с подключаемыми устройствами через USB на платформе Android, может использоваться для передачи данных в формате JSON и поддерживается разработчиком.

1.3.2 Определение требований

Функциональные требования:

− пользователь должен иметь возможность ввести команду и отправить ее на устройство через последовательный порт;

− после отправки команды, устройство Android должно получать ответ от микроконтроллера и отображать его пользователю;

− пользователь должен иметь возможность настраивать параметры связи, такие как скорость передачи, количество битов данных, стоп-биты и проверку четности;

− программный модуль должен автоматически обнаруживать доступные последовательные порты и предоставлять список для выбора;

− каждая отправленная команда и полученный ответ должны сопровождаться временной меткой для легкого отслеживания и контроля.

Нефункциональные требования:

− вид интерфейса должен быть простым, интуитивно понятным и легким в использовании для пользователей различного уровня опыта;

− программный модуль должен быть стабильным и надежным, обеспечивая корректное соединение и передачу данных между устройствами;

− должна быть обеспечена эффективная работа с минимальной задержкой и быстрой отзывчивостью пользовательского интерфейса.

## <span id="page-15-0"></span>2 ПРОЕКТИРОВАНИЕ ИНТЕРФЕЙСА ПРОГРАММНОГО МОДУЛЯ

Программный модуль должен иметь простой и интуитивно понятный интерфейс для пользователя, поэтому было принято решение разделить его на два основных окна.

Первое содержит основные элементы для общения с микроконтроллером, такие как:

− строка ввода команды: пользователь может ввести управляющую команду в эту строку;

− кнопка отправки команды: пользователь может нажать на эту кнопку, чтобы отправить команду на микроконтроллер;

− область вывода отправленных команд, где будет отображаться список отправленных команд с указанием времени отправки;

− кнопка для перехода во второе окно.

Пример первого окна приложения представлен на рисунках 2.1 и 2.2.

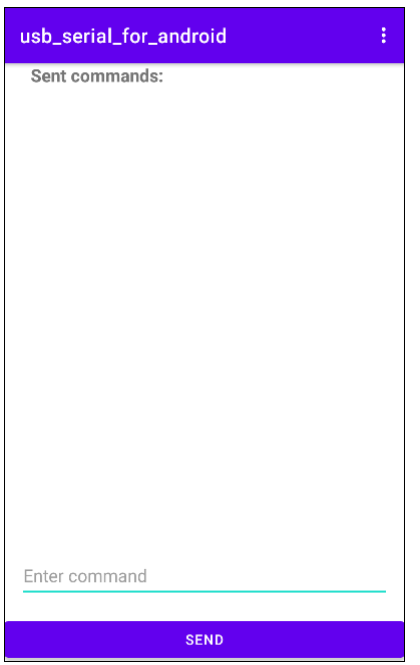

Рисунок 2.1 – Главное окно интерфейса.

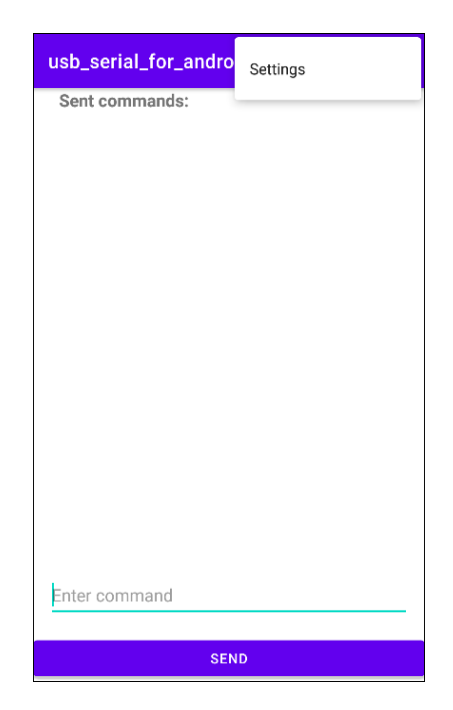

Рисунок 2.2 – Главное окно интерфейса с отображением кнопки для перехода к настройкам.

Второе окно представляет собой настройку последовательного порта и выбор микроконтроллера для последующего общения с ним и содержит следующие элементы:

− выбор порта устройства из списка;

− строка для установки скорости передачи данных (BaudRate). Это значение определяет с какой скоростью устройство будет отправлять данные;

строка выбора количества битов данных (DataBits), используемых для передачи каждого символа;

− строка для установки стоп-битов (StopBits), которые указывают на конец каждого переданного символа;

строка выбора режима проверки четности (Parity) для обеспечения целостности передаваемых данных;

кнопка для подключения к выбранному порту с установленными параметрами.

Пример окна настроек представлен на рисунке 2.3.

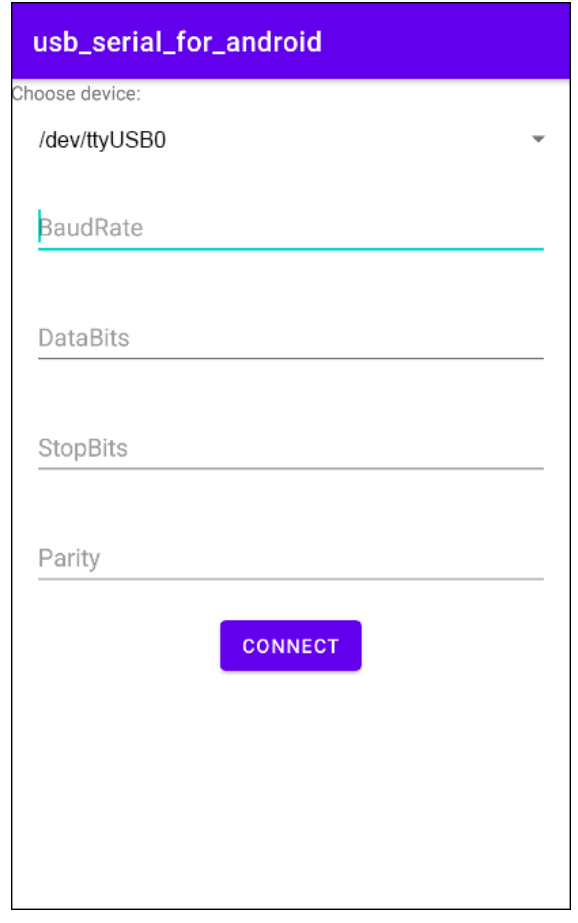

Рисунок 2.3 – Окно настроек с кнопкой подключения к устройству по заданным параметрам.

Плюсы такого интерфейса для пользователя:

- пользователь может легко вводить команды и видеть уже отправленные, что обеспечивает прозрачное взаимодействие с устройством;

простой и понятный интерфейс, что облегчает использование программного модуля даже для пользователей без опыта;

возможность установки настроек параметров связи в соответствии с  $$ требованиями устройства, оптимальной ЧTO позволяет достичь производительности связи;

автоматическая проверка доступных портов и предоставление их списка  $\,$ для выбора, что упрощает процесс подключения к правильному порту;

- каждый отправленный запрос и ответ сопровождаются временной меткой, что позволяет легко отслеживать и контролировать процессы обмена данными.

<span id="page-18-0"></span>3 РАЗРАБОТКА АЛГОРИТМА ДЛЯ ПЕРЕДАЧИ УПРАВЛЯЮЩИХ КОМАНД

Данный алгоритм должен включать в себя такие возможности:

- при передаче управляющих команд важно идентифицировать целевое устройство, с которым будет установлено соединение;

– необходимо установить соединение  $\mathbf{c}$ микроконтроллером  $\Pi 0$ выбранному порту;

формирование управляющей команды, которую необходимо отправить устройству. Это может включать создание объекта или структуры данных, которые содержат информацию о команде, ее параметрах и других необходимых деталях;

- преобразование команды в последовательность битов для передачи;

команда должна быть отправлена устройству по установленному  $\overline{\phantom{0}}$ соединению.

Исходя из заявленных возможностей алгоритма для передачи управляющих команд можно сделать вывод, что его конечный вид выглядит таким образом:

1. Пользователь взаимодействует интерфейсом  $\mathbf{c}$ приложения, устанавливает соединение с выбранным устройством, вводит управляющую команду и нажимает кнопку отправки.

2. Введенная команда передается модулю, ответственному за отправку команд.

3. Модуль преобразует команду в удобный формат для передачи, обеспечивая правильную структуру данных.

4. Сформированная команда преобразуется в последовательность битов или байтов, готовых для передачи через USB.

Схема для данного алгоритма представлена на рисунке 3.4.

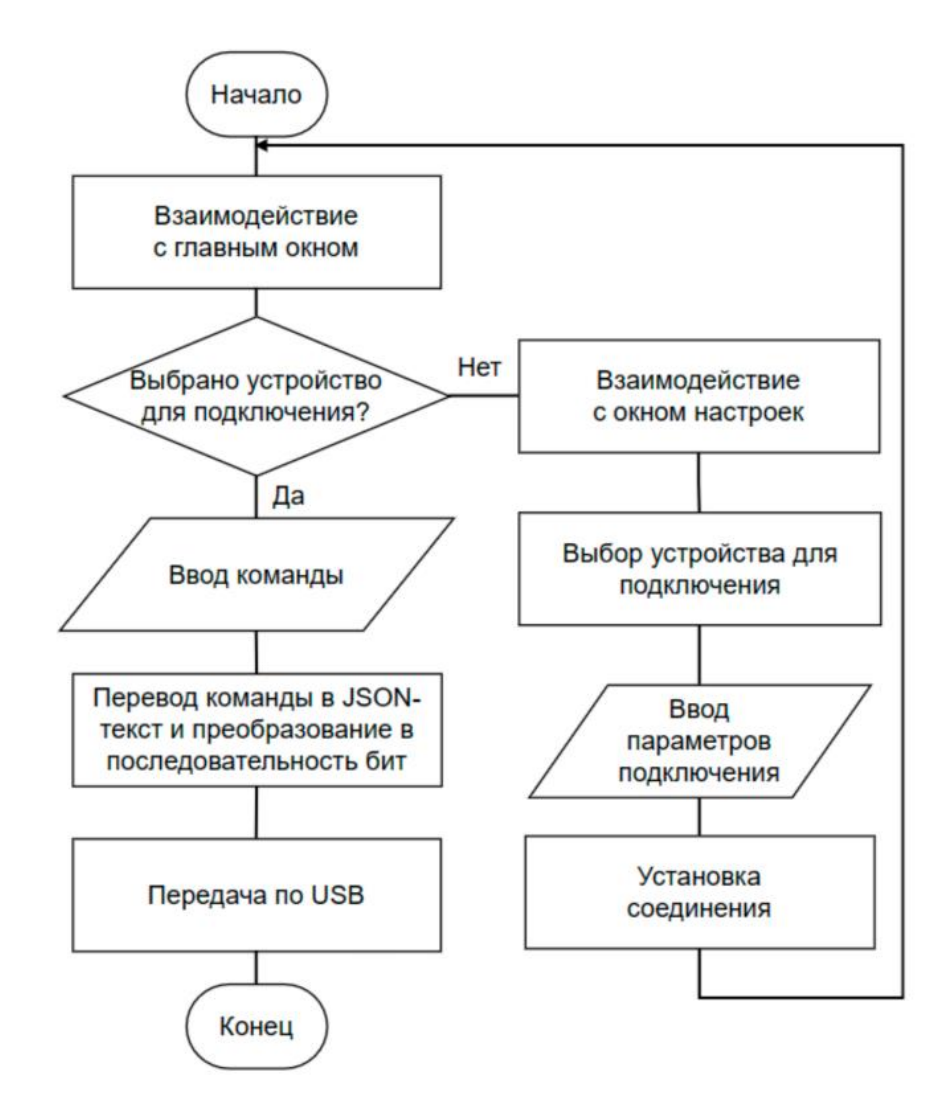

Рисунок 3.4 – Схема алгоритма для передачи управляющих команд

## <span id="page-20-0"></span>4 ПРОЕКТИРОВАНИЕ ПРОГРАММНОГО МОДУЛЯ

В ходе проектирования была реализована UML диаграмма классов программного модуля. Она представлена на рисунке 4.5.

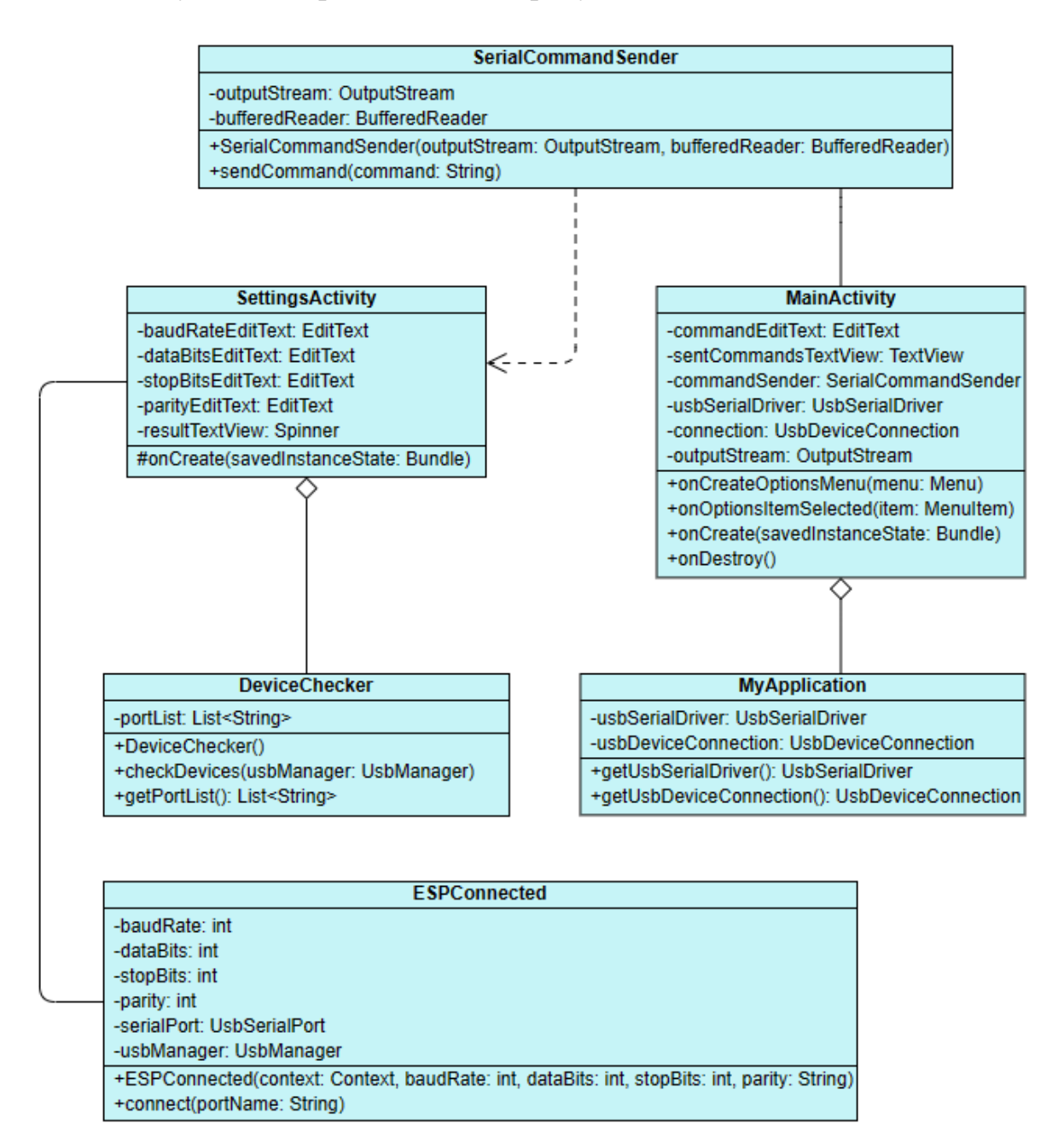

**UsbDevicePermissionReceiver** +onReceive(context: Context, intent: Intent)

Рисунок 4.5 – UML диаграмма классов

Для реализации проекта потребуются такие классы: DeviceChecker, ESPConnected, SerialCommandSender, SettingsActivity, MyApplication и MainActivity, UsbDevicePermissionReceiver. Все они нужны для управления устройством, соединенным с микроконтроллером ESP32 через USB по RS-485 интерфейсу. Программный модуль работает на устройствах Android не ниже версии 7.0 и позволяет формировать и отправлять управляющие команды на микроконтроллер.

Каждый из классов проекта выполняет свои определенные задачи и функции. Рассмотрим для чего они нужны:

DeviceChecker – отвечает за проверку подключенных устройств. Он использует UsbManager для получения списка подключенных устройств и проверяет их идентификаторы, чтобы определить, являются ли они устройствами в интерфейсе RS-485. Добавляет найденные порты устройств в список для дальнейшего взаимодействия с ними.

ESPConnected – отвечает за установку соединения с ESP32 и отправку команд. Он получает информацию о порте, к которому нужно подключиться, и использует UsbSerialProber для поиска драйверов и портов. Затем он открывает порт и устанавливает параметры связи, такие как скорость передачи данных, количество бит данных, количество стоп-бит и четность.

SerialCommandSender – этот класс используется для отправки команд с помощью объекта OutputStream и получения ответов с помощью BufferedReader. Он преобразует команду в формат JSON, отправляет ее через OutputStream и ждет ответа от устройства через BufferedReader.

SettingsActivity – активность, которая отображает пользовательский интерфейс для настройки параметров соединения и выбора порта подключения. В этой активности пользователь может ввести значения для скорости передачи данных, количества бит данных, количества стоп-бит и четности. При нажатии на кнопку "Connect" происходит создание экземпляра ESPConnected и установка соединения с выбранным портом ESP32.

MyApplication – класс, расширяющий Application, и предназначен для хранения и передачи состояния приложения между активностями.

MainActivity – главная активность приложения, которая отображает пользовательский интерфейс для отправки команд, отображения их и полученных ответов. В этом модуле пользователь может ввести команду в соответствующую строку и отправить ее с помощью кнопки "Send". Когда команда отправляется, она передается в SerialCommandSender для отправки, а результат отображается в поле отправленных команд.

UsbDevicePermissionReceiver – приемник широковещательных сообщений, который отслеживает подключение по USB и запрашивает разрешение на его использование. Когда устройство подключается, происходит запрос разрешения через UsbManager. При получении разрешения пользователь сможет управлять микроконтроллером с помощью своего устройства.

Общая логика работы проекта сводится к следующим шагам:

1. При запуске приложения DeviceChecker проверяет устройства подключенные к RS-485 интерфейсу и обновляет список доступных портов.

2. В SettingsActivity пользователь может выбрать параметры соединения, и при нажатии на кнопку "Connect" происходит установка соединения с выбранным портом микроконтроллера с помощью ESPConnected.

3. В MainActivity пользователь вводит команду в соответствующую строку и отправляет ее на ESP32 с помощью SerialCommandSender. Ответ отображается в поле для вывода отправленных команд.

Все классы взаимодействуют друг с другом, чтобы обеспечить управление устройством по RS-485 интерфейсу через USB на микроконтроллере ESP32.

#### <span id="page-23-0"></span>5 РАЗРАБОТКА ПРОГРАММНОГО МОДУЛЯ

На основании построенной UML диаграммы классов были реализованы классы программного модуля для формирования и отправки команд на микроконтроллер ESP32. Рассмотрим, какие методы они содержат.

5.1 DeviceChecker

<span id="page-23-1"></span>checkDevices(UsbManager usbManager) предназначен ДЛЯ проверки подключенных устройств к RS-485 физическому интерфейсу. Он принимает объект UsbManager, который используется для получения списка подключенных USB устройств. Внутри метода происходит следующее:

- получается список всех подключенных устройств с помощью вызова usbManager.getDeviceList(), и результат сохраняется в HashMap<String, UsbDevice> deviceList:

- затем выполняется итерация по всем устройствам в deviceList;

устройства получается  $\pi\pi$ кажлого  $er<sub>o</sub>$ имя  $\mathbf{c}$ помошью device.getDeviceName() и сохраняется в String deviceName;

- затем происходит проверка, является ли устройство RS-485, сравнивая его идентификатор производителя и идентификатор продукта со значениями 6790 и 29987 соответственно:

- если устройство является RS-485, то его порт добавляется в список portList, если его имя deviceName еще не содержится в списке.

Merog getPortList() возвращает список портов устройств, полученный после выполнения проверки в методе checkDevices().

5.2 ESPConnected

<span id="page-23-2"></span>ESPConnected (Context context, int baud Rate, int data Bits, int stop Bits, String parity) - конструктор класса, который инициализирует параметры соединения и получает объект UsbManager через контекст Context.

Метод connect(String portName) устанавливает соединение с микроконтроллером по указанному порту. Он принимает имя порта portName в качестве параметра. Внутри происходит следующее:

− получается список доступных драйверов последовательных портов с помощью вызова UsbSerialProber.getDefaultProber().findAllDrivers(usbManager);

− затем выполняется двойная итерация: по каждому драйверу и по каждому последовательному порту, полученному из драйвера;

− если серийный номер устройства, связанного с текущим портом, совпадает с заданным portName, то этот порт сохраняется в переменную port и циклы прерываются;

− если порт не найден, выбрасывается исключение IOException с сообщением об ошибке.

После успешного поиска и выбора порта в методе connect:

− сохраняется выбранный порт в переменную serialPort;

− вызывается метод open(null) для открытия порта;

− вызов метода setParameters(baudRate, dataBits, stopBits, parity) для установки параметров соединения на порту.

Метод disconnect() закрывает соединение с портом. Если serialPort не равен null, то вызывается метод close.

5.3 SettingsActivity

<span id="page-24-0"></span>Метод onCreate(Bundle savedInstanceState). Вызывается при создании активности. Действия внутри метода происходят следующим образом:

− вызывается setContentView(R.layout.settings\_activity) для установки пользовательского интерфейса из файла layout settings\_activity.xml;

− получаются ссылки на все визуальные элементы с помощью findViewById;

− создается объект UsbManager для работы с USB-устройствами;

формируется экземпляр класса DeviceChecker и вызывается метод checkDevices(usbManager) для обновления списка доступных портов;

− создается адаптер ArrayAdapter и устанавливается для resultTextView для отображения списка доступных портов;

− устанавливается обработчик нажатия на кнопку connectButton;

− получаются значения, введенные пользователем для параметров соединения (baudRate, dataBits, stopBits, parity);

− получается выбранный порт из resultTextView;

− создается экземпляр класса ESPConnected с передачей параметров соединения и выбранного порта;

− вызывается метод connect(selectedPort) для установки соединения с ESP32;

− создается Intent для перехода к MainActivity;

− вызывается startActivity(intent) для запуска MainActivity.

5.4 SerialCommandSender

<span id="page-25-0"></span>SerialCommandSender(OutputStream outputStream, BufferedReader bufferedReader) – конструктор класса, который принимает OutputStream и BufferedReader в качестве параметров и инициализирует соответствующие переменные.

Метод sendCommand(String command) отправляет команду на устройство ESP32 и ожидает ответа. Он принимает строку command в качестве параметра и возвращает ответ в виде строки. Внутри метода происходит следующее:

− команда command преобразуется в объект JSONObject с помощью конструктора JSONObject(command);

− команда преобразуется обратно в строку с добавлением символа новой строки "\n" и сохраняется в переменную stringCommand;

− строка команды stringCommand преобразуется в байтовый массив и отправляется через outputStream.write(stringCommand.getBytes());

− outputStream.flush() вызывается для принудительного сброса данных из буфера вывода;

− происходит чтение строки ответа из bufferedReader.readLine() и сохранение в переменную response.

После чтения ответа выполняется проверка:

− если response равен null, выбрасывается исключение IOException с сообщением об ошибке "Received null response from ESP32";

− если response не равен null, он возвращается в качестве результата метода.

5.5 MyApplication

<span id="page-26-0"></span>Приватные поля usbSerialDriver и usbDeviceConnection представляют объекты UsbSerialDriver и UsbDeviceConnection соответственно.

Публичные методы getUsbSerialDriver() и getUsbDeviceConnection() возвращают значения полей usbSerialDriver и usbDeviceConnection соответственно.

Методы setUsbSerialDriver(UsbSerialDriver driver) и setUsbDeviceConnection (UsbDeviceConnection connection) используются для установки значений полей usbSerialDriver и usbDeviceConnection соответственно.

Этот класс позволяет хранить экземпляры UsbSerialDriver и UsbDeviceConnection на уровне приложения и предоставляет методы для получения и установки этих значений.

<span id="page-26-1"></span>5.6 MainActivity

Содержание класса:

Конструктор MainActivity() инициализирует commandSender и outputStream с нулевыми значениями.

Метод onCreateOptionsMenu(Menu menu), в котором создается меню для активности, используя XML-ресурс.

Метод onOptionsItemSelected(MenuItem item), в котором обрабатывается выбор пункта меню. Если выбран пункт "Settings", то создается и запускается активность SettingsActivity.

Метод onCreate(Bundle savedInstanceState). Вызывается при создании активности. В нем происходит инициализация элементов пользовательского

интерфейса, инициализация commandSender и outputStream, а также установка слушателя для кнопки отправки команд.

Merog onDestroy(), который вызывается при уничтожении активности. В нем закрывается outputStream.

5.7 UsbDevicePermissionReceiver

<span id="page-27-0"></span>Данный класс содержит переопределенный метод onReceive(Context context, Intent intent), который вызывается при получении широковещательного сообщения. Внутри происходит следующее:

- получается действие из intent.getAction();

 $-$  если лействие соответствует UsbManager.ACTION\_USB\_DEVICE ATTACHED, To происходит обработка подключенного USB-устройства;

- получается объект UsbDevice intent.getParcelableExtra **ИЗ** (UsbManager.EXTRA\_DEVICE);

- если usbDevice не равен null, то выполняется запрос разрешения на использование USB-устройства;

UsbManager context.getSystemService - получается объект **H3** (Context.USB\_SERVICE);

создается PendingIntent разрешения ДЛЯ запроса помощью  $\mathbf{C}$ PendingIntent.getBroadcast();

вызывается usbManager.requestPermission(usbDevice, permissionIntent) для  $$ запроса разрешения на использование USB-устройства;

- если действие соответствует "com.android.example.USB PERMISSION", то происходит обработка полученного разрешения на использование USBустройства;

**UshDevice** intent.getParcelableExtra - получается объект **ИЗ** (UsbManager.EXTRA DEVICE);

(intent.getBooleanExtra) если разрешение было предоставлено (UsbManager.EXTRA PERMISSION GRANTED, false) равно true) и usbDevice не равен null, то выполняются действия при получении разрешения на использование USB-устройства;

− в противном случае, выводится сообщение в журнал о том, что разрешение на использование USB-устройства было отклонено.

#### ЗАКЛЮЧЕНИЕ

<span id="page-29-0"></span>В рамках данной выпускной квалификационной работы были выполнены следующие задачи:

− был проведен анализ предметной области, в ходе которого были выбраны средства разработки и методы реализации проекта;

- − спроектирован интерфейс программного модуля;
- разработан алгоритм для передачи управляющих команд;
- − проведено проектирование программного модуля;
- разработан программный модуль.

В процессе анализа предметной области был произведен обзор аналогов, в ходе которого рассматривались различные программные модули для взаимодействия с микроконтроллерами. Все они имели достоинства и недостатки. Самым главным недостатком являлось то, что у многих из них нет возможности взаимодействовать с ESP32, а также не каждое приложение может подойти для использования в промышленных задачах. На фоне этого были выявлены основные решения по реализации проекта, такие как использование USB и RS-485, для установки надежного и бесперебойного соединения между устройством Android и микроконтроллером для передачи управляющих команд. За счет выбора данных интерфейсов при использовании разработанного программного модуля пользователь получает список устройств подключенных к RS-485, что позволяет выбирать микроконтроллер для последующего взаимодействия, не подходя к нему. Таким образом данный проект позволит облегчить и ускорить процесс контроля и управления оборудованием, а также повысить точность и качество производства.

## БИБЛИОГРАФИЧЕСКИЙ СПИСОК

<span id="page-30-0"></span>1 Android. Программирование для профессионалов [Текст] : [16+] / Б. Филлипс, К. Стюарт, К. Марсикано ; [перевел с английского Е. Матвеев]. - 3-е изд. - Санкт-Петербург [и др.] : Питер, 2019. - 687 с.

2 Mobile app development [Электронный ресурс] // Wikipedia the free encyclopedia [сайт]. - URL: https://en.wikipedia.org/wiki/Mobile\_app\_development (дата обращения: 15.02.23)

3 Espressif Systems [Электронный ресурс] // Cyclowiki [сайт]. - URL: https://cyclowiki.org/wiki/Espressif\_Systems (дата обращения: 16.02.23)

4 Беспроводные интерфейсы IrDA, Bluetooth, WiUSB, WiFi, WiMax. [Электронный ресурс] // IT-IATU [сайт]. - URL: https://it-iatu.ru/is/arhitekturaevm/besprovodnye\_interfeysy\_irda\_bluetooth\_wiusb\_wifi\_wimax (дата обращения: 16.02.23)

5 Популярные интерфейсы и протоколы, используемые в приборах и контроллерах [Электронный ресурс] // StudFiles Файловый архив студентов [сайт]. - URL: https://studfile.net/preview/4616102/page:13/ (дата обращения: 22.02.2023)

6 Ethernet — 40 лет: от наброска на салфетке до гигабитных линий связи [Электронный ресурс] // Habr [сайт]. - URL: https://habr.com/ru/articles/526670/ (дата обращения: 22.02.23)

7 RS485 — стандарт промышленных сетей. [Электронный ресурс] // Habr [сайт]. - URL: https://habr.com/ru/companies/milandr/articles/540084/ (дата обращения: 22.02.23)

8 Serial USB Terminal // Google Play 2022.2 [сайт]. - URL: https://play.google.com/store/apps/details?id=de.kai\_morich.serial\_usb\_terminal&hl=fr (дата обращения: 23.02.23)

9 USB Serial Console // Google Play 2022.2 [сайт]. - URL: https://play.google.com/store/apps/details?id=jp.sugnakys.usbserialconsole (дата обращения: 23.02.23)

10 USB Serial Terminal Pro // Google Play 2022.2 [сайт]. - URL: https://play.google.com/store/apps/details?id=com.oneman.tools (дата обращения: 23.02.23)

11 RemoteXY: управление Arduino // Google Play 2022.2 [сайт]. - URL: https://play.google.com/store/apps/details?id=com.shevauto.remotexy.free&hl=ru&gl= US (дата обращения: 23.02.23)

12 Работа с устройствами USB в Android [Электронный ресурс] // Habr [сайт]. - URL: https://habr.com/ru/articles/277093/ (дата обращения: 26.02.23)

13 Comparison of Java and Android API [Электронный ресурс] // Unity Wikipedia the free encyclopedia [сайт]. - URL: https://en.wikipedia.org/wiki/Comparison\_of\_Java\_and\_Android\_API (дата обращения: 26.02.23)

14 What is jSerialComm? [Электронный ресурс] // jSerialComm [сайт]. - URL: https://fazecast.github.io/jSerialComm/ (дата обращения: 26.02.23).

15 rxtx/rxtx [Электронный ресурс] // GitHub [сайт]. - URL: https://github.com/rxtx/rxtx (дата обращения: 26.02.23)

16 mik3y/usb-serial-for-android [Электронный ресурс] // GitHub [сайт]. - URL: https://github.com/mik3y/usb-serial-for-android (дата обращения: 26.02.23)

#### ПРИЛОЖЕНИЯ

### ПРИЛОЖЕНИЕ А

#### Классы программного модуля

#### <span id="page-32-1"></span><span id="page-32-0"></span>А.1 Фрагмент класса «MainActivity.java»

#### public class MainActivity extends AppCompatActivity {

```
 private EditText commandEditText;
     private TextView sentCommandsTextView;
     private final SerialCommandSender commandSender;
     private final OutputStream outputStream;
     private SimpleDateFormat dateFormat;
     public MainActivity() {
         this.commandSender = null;
         this.outputStream = null;
     }
     @Override
     public boolean onCreateOptionsMenu(Menu menu) {
        MenuInflater inflater = getMenuInflater();
         inflater.inflate(R.menu.menu_main, menu);
         return true;
     }
     @Override
     public boolean onOptionsItemSelected(MenuItem item) {
         if (item.getItemId() == R.id.action_settings) {
             Intent intent = new Intent(this, SettingsActivity.class);
             startActivity(intent);
             return true;
         }
         return super.onOptionsItemSelected(item);
     }
     @Override
     protected void onCreate(Bundle savedInstanceState) {
         super.onCreate(savedInstanceState);
         setContentView(R.layout.activity_main);
         commandEditText = findViewById(R.id.commandEditText);
         sentCommandsTextView = findViewById(R.id.sent_commands_text_view);
         dateFormat = new SimpleDateFormat("HH:mm:ss", Locale.getDefault());
         UsbSerialDriver usbSerialDriver = ((MyApplication) 
getApplication()).getUsbSerialDriver();
         if (usbSerialDriver != null) {
             UsbDeviceConnection connection = ((MyApplication) 
getApplication()).getUsbDeviceConnection();
             if (connection != null) {
                 UsbSerialPort serialPort = usbSerialDriver.getPorts().get(0);
                 try {
                      serialPort.open(connection);
                    serialPort.setParameters(115200, 8, UsbSerialPort.STOPBITS_1, 
UsbSerialPort.PARITY_NONE);
                     byte[] dataToSend = "Hello, World!".getBytes();
                     serialPort.write(dataToSend, 1000); // Отправляем данные
                    byte[] dataReceived = new byte[4096];
```

```
 int numBytesRead = serialPort.read(dataReceived, 1000);
                    String receivedString = new String(dataReceived, 0, numBytesRead);
                             Log.d(TAG, "Received data: " + receivedString);
                 } catch (IOException e) {
                     Toast.makeText(MainActivity.this, e.getMessage(), 
Toast.LENGTH_SHORT).show();
 }
 }
         }
         Button sendCommandButton = findViewById(R.id.sendCommandButton);
         sendCommandButton.setOnClickListener(v -> {
             String command = commandEditText.getText().toString();
             try {
                 String response = commandSender.sendCommand(command);
                 sentCommandsTextView.append(dateFormat.format(new Date()) + " SENT: " + 
command + "\nRESPONSE: " + response + "\n\n");
                 commandEditText.getText().clear();
             } catch (IOException | JSONException e) {
                 Toast.makeText(MainActivity.this, e.getMessage(), 
Toast.LENGTH_SHORT).show();
 }
         });
     }
     @Override
     protected void onDestroy() {
         super.onDestroy();
         if (outputStream != null) {
             try {
                 outputStream.close();
             } catch (IOException e) {
                 Toast.makeText(MainActivity.this, e.getMessage(), 
Toast.LENGTH_SHORT).show();
 }
         }
     }
}
      А.2 Фрагмент класса «SettingsActivity.java»
public class SettingsActivity extends AppCompatActivity {
     private EditText baudRateEditText;
     private EditText dataBitsEditText;
     private EditText stopBitsEditText;
     private EditText parityEditText;
     private Spinner resultTextView;
     @Override
     protected void onCreate(Bundle savedInstanceState) {
         super.onCreate(savedInstanceState);
         setContentView(R.layout.settings_activity);
         // Get views
         baudRateEditText = findViewById(R.id.boud_rate);
        dataBitsEditText = findViewById(R.id.data_bits); stopBitsEditText = findViewById(R.id.stop_bits);
         parityEditText = findViewById(R.id.parity);
         resultTextView = findViewById(R.id.resultTextView);
```
#### Продолжение приложения А

```
 Button connectButton = findViewById(R.id.connect_button);
         UsbManager usbManager = (UsbManager) getSystemService(Context.USB_SERVICE);
         DeviceChecker deviceChecker = new DeviceChecker();
         deviceChecker.checkDevices(usbManager);
         ArrayAdapter<String> adapter = new ArrayAdapter<>(this, 
android.R.layout.simple_spinner_item, deviceChecker.getPortList());
         adapter.setDropDownViewResource(android.R.layout.simple_spinner_dropdown_item);
         resultTextView.setAdapter(adapter);
         connectButton.setOnClickListener(v -> {
             int baudRate = Integer.parseInt(baudRateEditText.getText().toString());
             int dataBits = Integer.parseInt(dataBitsEditText.getText().toString());
             int stopBits = Integer.parseInt(stopBitsEditText.getText().toString());
             String parity = parityEditText.getText().toString();
             String selectedPort = (String) resultTextView.getSelectedItem();
             ESPConnected espConnected = new ESPConnected(SettingsActivity.this, baudRate, 
dataBits, stopBits, parity);
             try {
                  espConnected.connect(selectedPort);
             } catch (IOException e) {
                  throw new RuntimeException(e);
 }
             Intent intent = new Intent(SettingsActivity.this, MainActivity.class);
             startActivity(intent);
         });
     }
}
      А.3 Фрагмент класса «ESPConnected.java»
public class ESPConnected {
     private final int baudRate;
     private final int dataBits;
     private final int stopBits;
     private final int parity;
     private UsbSerialPort serialPort;
     private final UsbManager usbManager;
     public ESPConnected(Context context, int baudRate, int dataBits, int stopBits, String 
parity) {
         this.baudRate = baudRate;
         this.dataBits = dataBits;
         this.stopBits = stopBits;
         this.parity = Integer.parseInt(String.valueOf(parity));
         this.usbManager = (UsbManager) context.getSystemService(Context.USB_SERVICE);
 }
     public void connect(String portName) throws IOException, NumberFormatException {
        UsbSerialPort port = null; List<UsbSerialDriver> availableDrivers = 
UsbSerialProber.getDefaultProber().findAllDrivers(usbManager);
         for (UsbSerialDriver driver : availableDrivers) {
             for (UsbSerialPort usbSerialPort : driver.getPorts()) {
if the state of the state of the state of the state of the state of the state of the state of the state of the
(usbSerialPort.getDriver().getDevice().getSerialNumber().equals(portName)) {
                      port = usbSerialPort;
                      break;}
```

```
 }
            if (port != null) {
                 break;
 }
         }
        if (port == null) {
             throw new IOException("Could not find port with name: " + portName);
 }
         serialPort = port;
         serialPort.open(null);
         serialPort.setParameters(baudRate, dataBits, stopBits, parity);
     }
     public void disconnect() throws IOException {
         if (serialPort != null) {
             serialPort.close();
         }
     }
     public void sendCommand(JSONObject command) throws IOException {
         if (serialPort != null) {
             serialPort.write(command.toString().getBytes(), 1000);
         }
     }
}
      А.4 Фрагмент класса «SerialCommandSender.java»
public class SerialCommandSender {
     private OutputStream outputStream;
     private BufferedReader bufferedReader;
     public SerialCommandSender(OutputStream outputStream, BufferedReader bufferedReader){
         this.outputStream = outputStream;
         this.bufferedReader = bufferedReader;
     }
     public String sendCommand(String command) throws IOException, JSONException {
         JSONObject jsonCommand = new JSONObject(command);
        String stringCommand = jsonCommand.toString() + "\n";
         outputStream.write(stringCommand.getBytes());
         outputStream.flush();
         String response = bufferedReader.readLine();
        if (response == null) {
             throw new IOException("Received null response from ESP32");
 }
         return response;
     }
}
```
А.5 Фрагмент класса «DeviceChecker.java»

```
public class DeviceChecker {
```

```
 private final List<String> portList;
```

```
 public DeviceChecker() {
       this.portList = new ArrayList > ();
 }
     public void checkDevices(UsbManager usbManager) {
        HashMap<String, UsbDevice> deviceList = usbManager.getDeviceList();
        for (UsbDevice device : deviceList.values()) {
            String deviceName = device.getDeviceName();
           if (device.getVendorId() == 6790 && device.getProductId() == 29987) {
                 if (!portList.contains(deviceName)) {
                    portList.add(deviceName);
 }
 }
        }
     }
     public List<String> getPortList() {
        return portList;
     }
}
      А.6 Фрагмент класса «UsbDevicePermissionReceiver.java»
public class UsbDevicePermissionReceiver extends BroadcastReceiver {
     private static final String USB_PERMISSION_ACTION = 
"com.android.example.USB_PERMISSION";
     @Override
     public void onReceive(Context context, Intent intent) {
        String action = intent.getAction();
        if (UsbManager.ACTION_USB_DEVICE_ATTACHED.equals(action)) {
            UsbDevice usbDevice = intent.getParcelableExtra(UsbManager.EXTRA_DEVICE);
            if (usbDevice != null) {
                 UsbManager usbManager = (UsbManager) 
context.getSystemService(Context.USB_SERVICE);
                PendingIntent permissionIntent = PendingIntent.getBroadcast(context, 0, 
new Intent(USB_PERMISSION_ACTION), 0);
                usbManager.requestPermission(usbDevice, permissionIntent);
 }
        } else if (USB_PERMISSION_ACTION.equals(action)) {
            synchronized (this) {
                UsbDevice usbDevice = intent.getParcelableExtra(UsbManager.EXTRA_DEVICE);
                 if (intent.getBooleanExtra(UsbManager.EXTRA_PERMISSION_GRANTED, false)) {
                    if (usbDevice != null) {
                        UsbManager usbManager = (UsbManager) 
context.getSystemService(Context.USB_SERVICE);
                        UsbDeviceConnection connection = 
usbManager.openDevice(usbDevice);
                        if (connection != null) {
                            connection.close();
 }
 }
                } else {
                    Log.d("UsbDevicePermissionReceiver", "Permission denied for USB 
device " + usbDevice);
 }
 }
        }
    }
}
```

```
А.7 Фрагмент класса «MyApplication.java»
public class MyApplication extends Application {
private UsbSerialDriver usbSerialDriver;
     private UsbDeviceConnection usbDeviceConnection;
     public UsbSerialDriver getUsbSerialDriver() {
         return usbSerialDriver;
     }
     public UsbDeviceConnection getUsbDeviceConnection() {
         return usbDeviceConnection;
     }
}
```
## ПРИЛОЖЕНИЕ Б

#### Окна интерфейса программного модуля

#### <span id="page-38-0"></span>Б.1 Фрагмент файла «activity\_main.xml»

```
<androidx.constraintlayout.widget.ConstraintLayout 
xmlns:android="http://schemas.android.com/apk/res/android"
     xmlns:app="http://schemas.android.com/apk/res-auto"
     xmlns:tools="http://schemas.android.com/tools"
     android:layout_width="match_parent"
     android:layout_height="match_parent"
     tools:context=".MainActivity">
     <ScrollView
        android: layout width="389dp"
         android:layout_height="508dp"
         android:layout_marginStart="13dp"
         android:layout_marginTop="100dp"
         android:layout_marginEnd="13dp"
         android:layout_marginBottom="100dp"
        android: layout weight="1"
        app:layout constraintBottom toTopOf="@+id/linearLayout"
         app:layout_constraintEnd_toEndOf="parent"
         app:layout_constraintStart_toStartOf="parent"
         app:layout_constraintTop_toTopOf="parent"
         tools:ignore="MissingConstraints">
         <TextView
             android:id="@+id/sent_commands_text_view"
             android:layout_width="match_parent"
             android:layout_height="wrap_content"
             android:layout_margin="16dp"
             android:rotationX="-360"
             android:text="@string/sent_commands"
             android:textSize="18sp"
             android:textStyle="bold" />
     </ScrollView>
     <LinearLayout
         android:id="@+id/linearLayout"
         android:layout_width="match_parent"
         android:layout_height="wrap_content"
         android:layout_gravity="bottom"
         android:orientation="vertical"
         app:layout_constraintBottom_toBottomOf="parent">
         <EditText
             android:id="@+id/commandEditText"
             android:layout_width="match_parent"
             android:layout_height="wrap_content"
             android:layout_margin="16dp"
             android:autofillHints=""
             android:hint="@string/enter_command"
             android:inputType="text"
             android:minHeight="48dp"
             tools:ignore="VisualLintTextFieldSize" />
         <Button
             android:id="@+id/sendCommandButton"
             android:layout_width="match_parent"
             android:layout_height="wrap_content"
```

```
 android:layout_gravity="end"
             android:text="@string/send"
             tools:ignore="VisualLintButtonSize" />
     </LinearLayout>
</androidx.constraintlayout.widget.ConstraintLayout>
      Б.2 Фрагмент файла «settings_activity.xml»
<androidx.constraintlayout.widget.ConstraintLayout 
xmlns:android="http://schemas.android.com/apk/res/android"
     xmlns:tools="http://schemas.android.com/tools"
     android:layout_width="match_parent"
     android:layout_height="match_parent"
     tools:context=".MainActivity">
     <LinearLayout
         android:layout_width="match_parent"
         android:layout_height="match_parent"
         android:gravity="top"
         android:orientation="vertical">
         <TextView
             android:id="@+id/textView"
             android:layout_width="match_parent"
             android:layout_height="wrap_content"
             android:text="@string/choose_device" />
         <Spinner
             android:id="@+id/resultTextView"
             android:layout_width="match_parent"
             android:layout_height="wrap_content"
             android:entries="@array/UsbDevice"
             android:minHeight="48dp" />
         <EditText
             android:id="@+id/boud_rate"
             android:layout_width="match_parent"
             android:layout_height="wrap_content"
             android:layout_margin="16dp"
             android:hint="@string/boud_rate"
             android:inputType="text"
             android:minHeight="48dp"
             android:autofillHints=""
             tools:ignore="VisualLintTextFieldSize" />
         <EditText
             android:id="@+id/data_bits"
             android:layout_width="match_parent"
             android:layout_height="wrap_content"
             android:layout_margin="16dp"
             android:hint="@string/data_bits"
             android:inputType="text"
             android:minHeight="48dp"
             android:autofillHints=""
             tools:ignore="VisualLintTextFieldSize" />
         <EditText
             android:id="@+id/stop_bits"
             android:layout_width="match_parent"
             android:layout_height="wrap_content"
             android:layout_margin="16dp"
             android:hint="@string/stop_bits"
             android:inputType="text"
```

```
 android:minHeight="48dp"
             android:autofillHints=""
             tools:ignore="VisualLintTextFieldSize" />
         <EditText
             android:id="@+id/parity"
             android:layout_width="match_parent"
             android:layout_height="wrap_content"
             android:layout_margin="16dp"
             android:hint="@string/parity"
             android:inputType="text"
             android:minHeight="48dp"
             android:autofillHints=""
             tools:ignore="VisualLintTextFieldSize" />
         <Button
             android:id="@+id/connect_button"
             android:layout_width="wrap_content"
             android:layout_height="wrap_content"
             android:text="@string/connect"
             android:layout_gravity="center"/>
     </LinearLayout>
</androidx.constraintlayout.widget.ConstraintLayout>
```